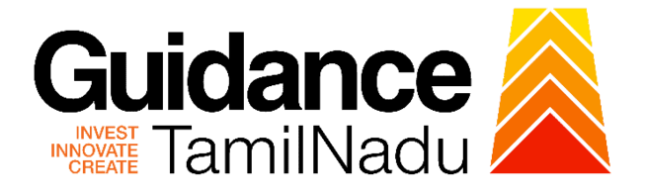

# **TAMILNADU SINGLE WINDOW PORTAL**

**APPLICANT MANUAL**

**Approval for Promotion of Energy Audit and Conservation of Energy (PEACE) - Incentive for Implementation**

# **Commissionerate of Industries and Commerce**

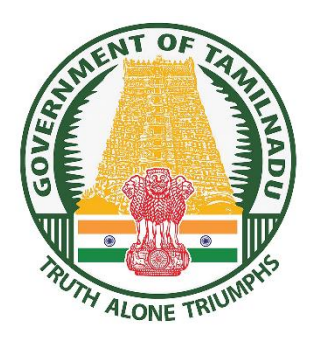

**Guidance** TNSWP – Approval for Promotion of Energy Audit and Conservation of Energy (PEACE) - Incentive TamilNadu For Implementation **Table of Contents 1. [Home Page........................................................................................................3](#page-2-0) 2. Registration [......................................................................................................4](#page-3-0) 3. Mobile Number / Email ID – [2-Step Verification Process.................................6](#page-5-0) 4. Login [.................................................................................................................9](#page-8-0) 5. [Dashboard Overview......................................................................................10](#page-9-0) 6. Combined Application Form (CAF) [.................................................................11](#page-10-0) 7. [Apply for Approval for Promotion of Energy Audit and Conservation of Energy](#page-13-0)  (PEACE) - [Incentive for Implementation.........................................................14](#page-13-0) 8. Track Your Application [...................................................................................21](#page-20-0) 9. [Inspection Schedule........................................................................................23](#page-22-0) [10.Query Clarification.........................................................................................25](#page-24-0) 11. Upload Bank Details [.....................................................................................27](#page-26-0) [12. Application Processing..................................................................................28](#page-27-0)**

### **Guidance** TamilNadu

# <span id="page-2-0"></span>**1. Home Page**

- 1) The journey of the new applicant starts with Tamil Nadu Single Window Portal (TNSWP) homepage that can be accessed through **[https://tnswp.com](https://tnswp.com/)**website wherein it gives various information's, useful links, and functionalities about TNSWP.
- 2) **Applicant can reach the helpdesk Toll free number-1800-258- 3878 and Helpdesk Email.**

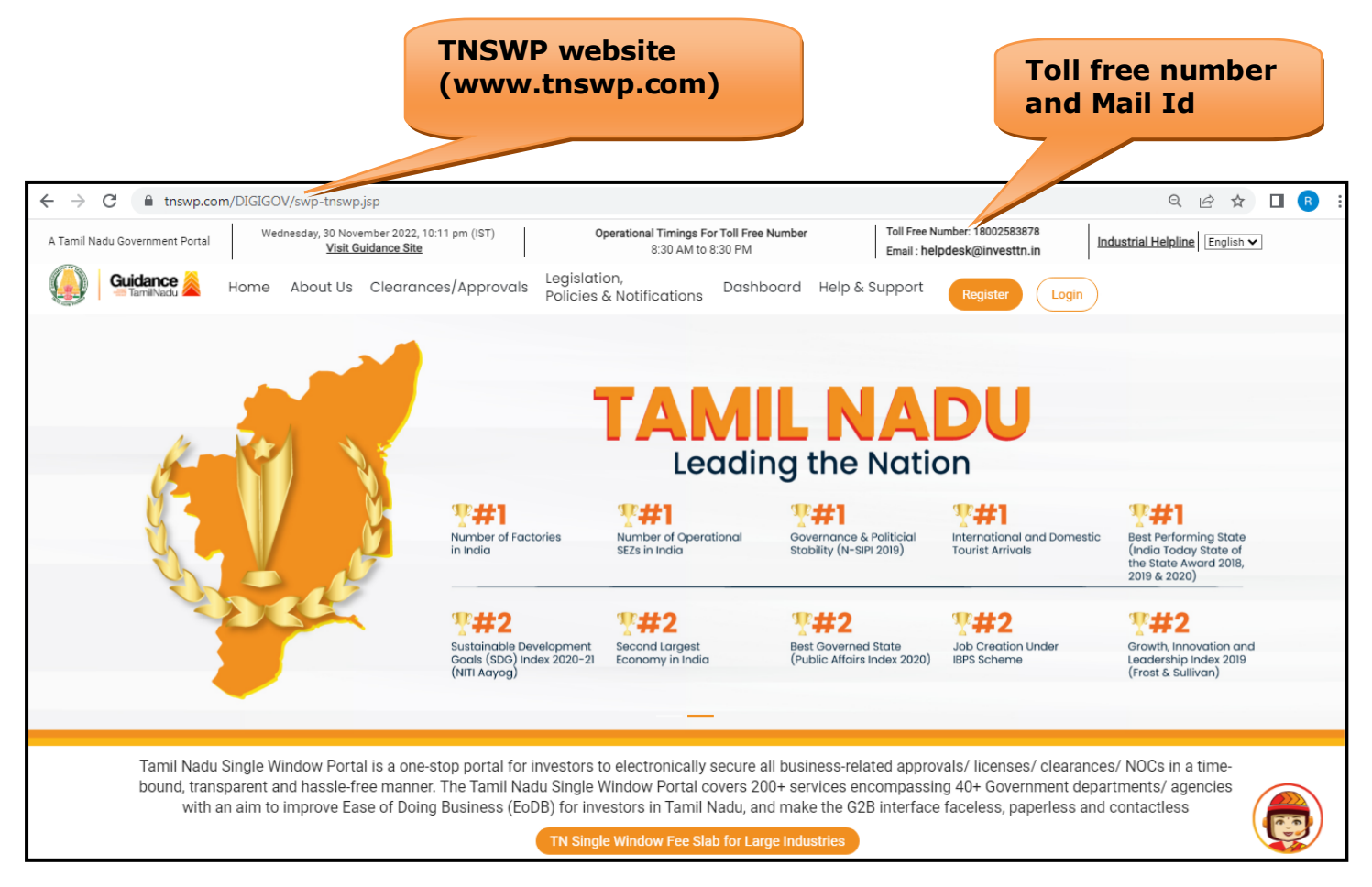

### **Figure 1. Single Window Portal Home Page**

<span id="page-3-0"></span>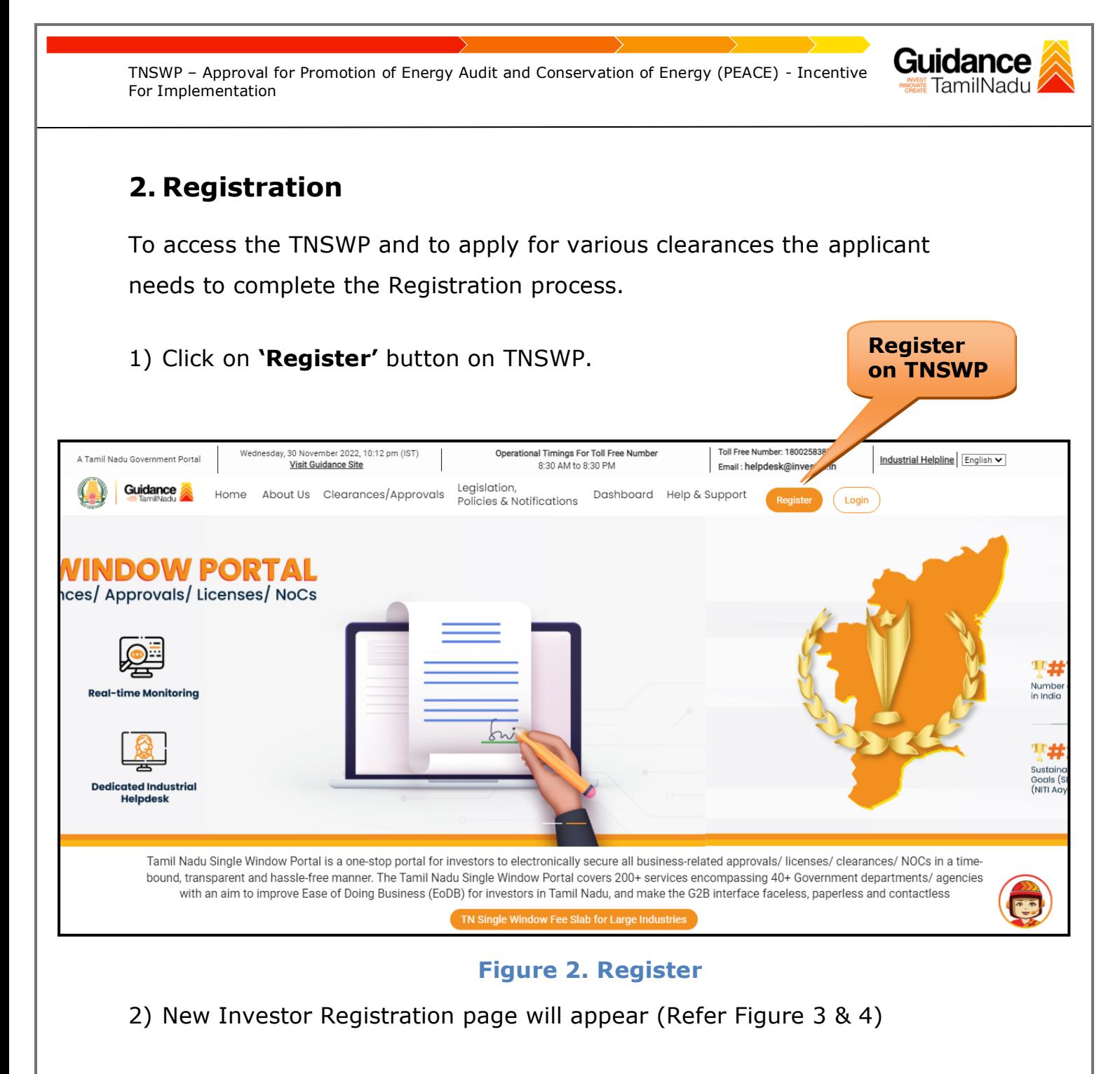

- 3) Select the 'Investor' option and continue with the Registration process.
- 4) Only for applying Government to Citizen (G2C) fire clearances, click on option **'G2C clearances of Tamil Nadu fire and rescue clearances under the category individual/small enterprise'**.
- 5) The information icon  $(i)$  gives a brief description about the fields when the applicant hovers the cursor on these icons.

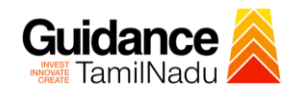

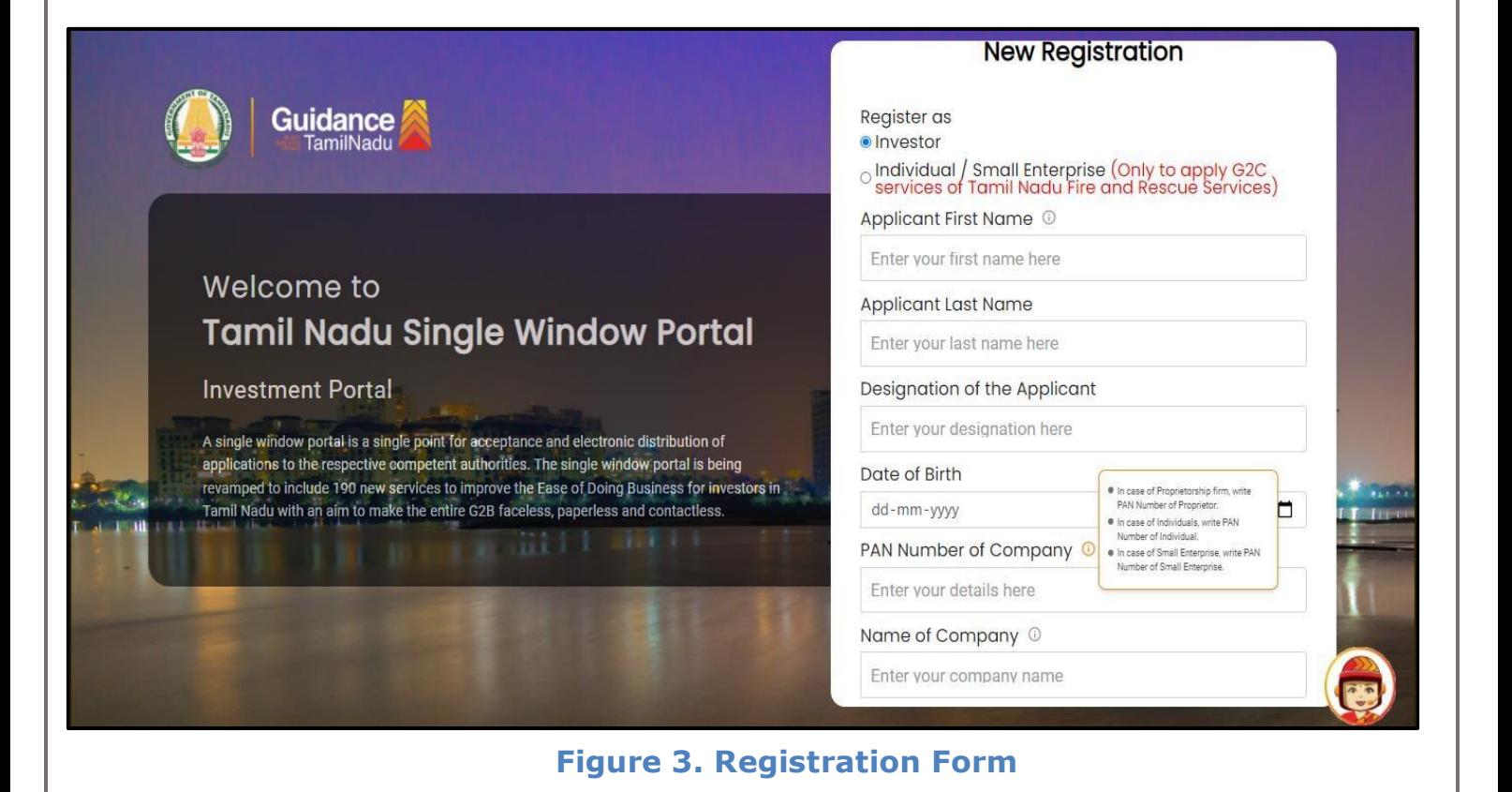

Mobile Number **Guidance**<br>TamilNadu Email ID abcd@xyz.com User Name Welcome to Enter your name **Tamil Nadu Single Window Portal** Password Confirm Password **Investment Portal** Enter your password  $\circledcirc$ Enter your password  $\circ$ A single window portal is a single point for acceptance and electronic distribution of Captcha applications to the respective competent authorities. The single window portal is being revamped to include 190 new services to improve the Ease of Doing Business for investors in Enter the captcha 5ah4k 0  $-10^{10}$ Tamil Nadu with an aim to make the entire G2B faceless, paperless and contactless. al accept the Terms and Conditions\* Register Already have an account? Log In

**Figure 4. Registration Form Submission**

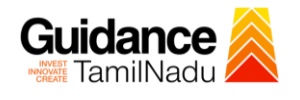

- 6) The Email ID would be the Username to login the TNSWP.
- 7) Future communications would be sent to the registered mobile number and Email ID of the applicant.
- 8) Create a strong password and enter the Captcha code as shown.
- 9) The applicant must read and accept the terms and conditions and click on 'Register' button.
- <span id="page-5-0"></span>**3. Mobile Number / Email ID – 2-Step Verification Process**
- **'2-Step Verification Process'** screen will appear when the applicant clicks on 'Register' button.

### **Mobile Number Verification**

- 1) For verifying the mobile number, the verification code will be sent to the given mobile number.
- 2) Enter the verification code and click on the **'Verify** 'button.

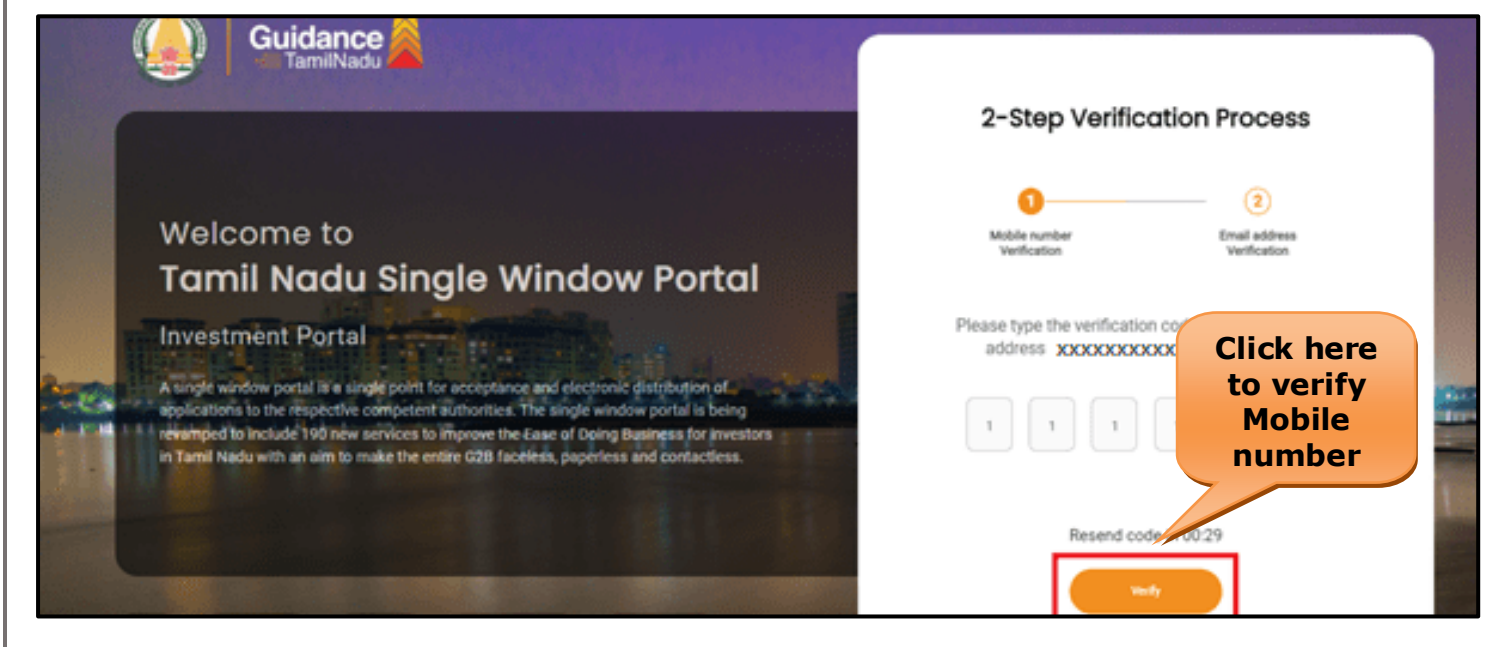

 **Figure 5. Mobile Number Verification**

Guidance TNSWP – Approval for Promotion of Energy Audit and Conservation of Energy (PEACE) - Incentive TamilNadu For Implementation <sup>o</sup> **Email ID Verification** 1) For verifying the Email ID, the verification code will be sent to the given Email ID. 2) Enter the verification code and click on the **'Verify'** button. **Guidance** 2-Step Verification Process  $\circled{2}$ Welcome to Email address le numbe Verification **Tamil Nadu Single Window Portal** Please type the verification code sent to your Email **Investment Portal** address xxxxxxxxxxxxx **Click here to**  A single window portal is a single point for acceptance and electronic distribution of 36 applications to the respective competent authorities. The single window portal is being **verify Email**  revainped to include 190 new services to improve the Ease of Doing Business for investors<br>in Tamil Nadu with an aim to make the entire G2B faceless, paperless and contactiess. **ID**Resend code in 0

#### **Figure 6. Email ID Verification**

- 3) After completion of the 2-Step Verification process, registration confirmation message will pop-up stating as **'Your registration was successful'** (Refer Figure 7).
- 4) Registration process is completed successfully.

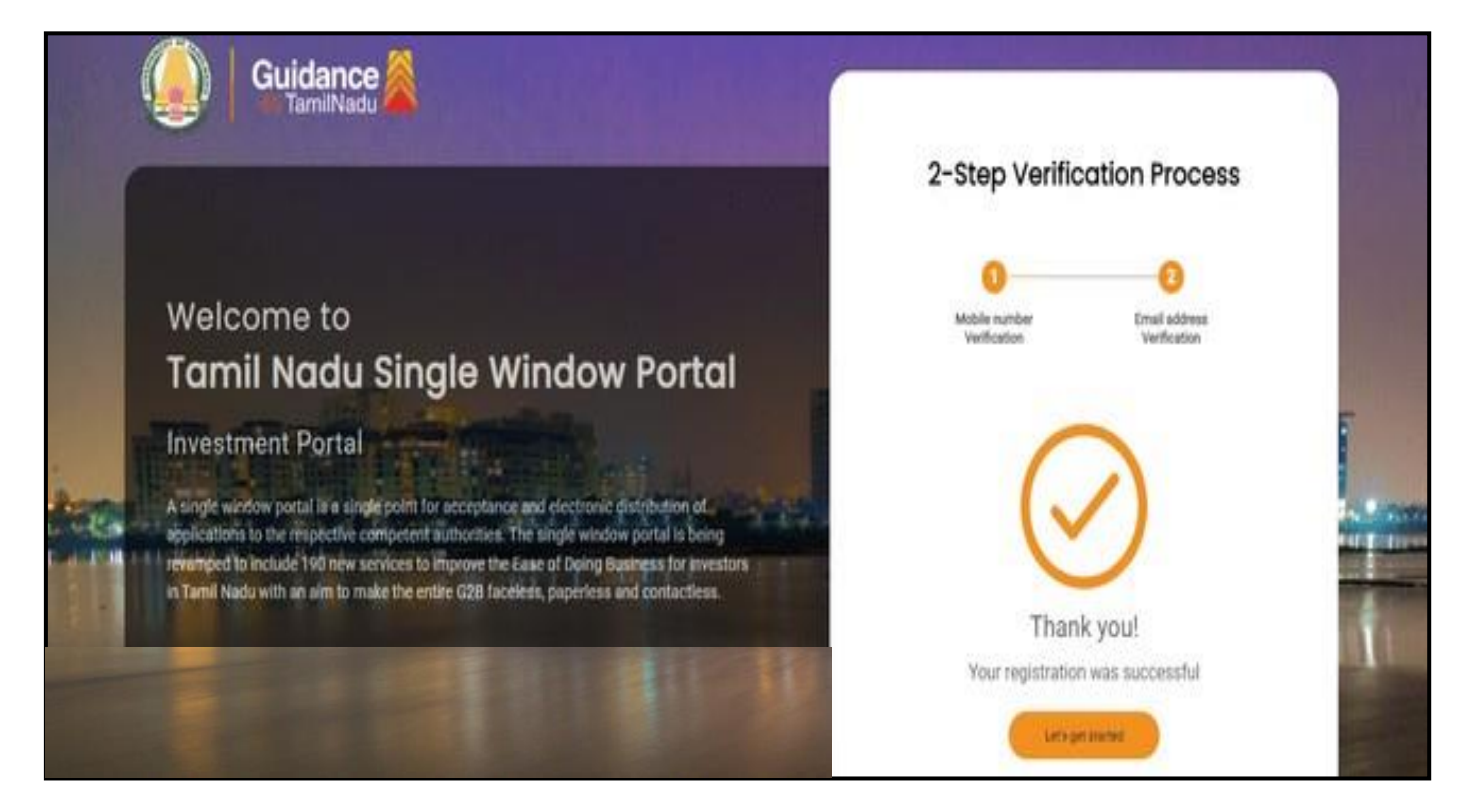

**Figure 7. Registration Confirmation Pop-Up** 

**Guidance** TamilNadu

<span id="page-8-0"></span>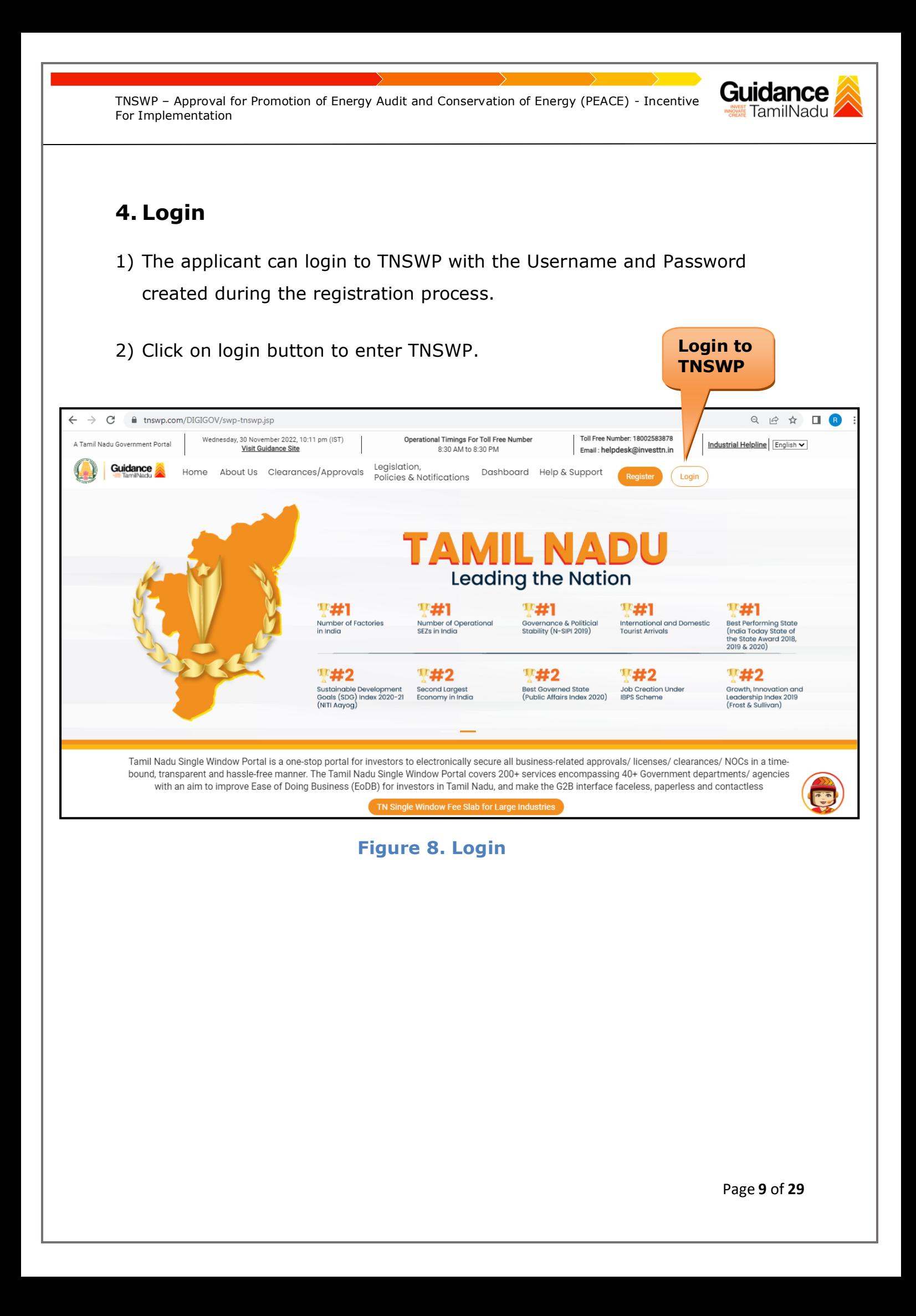

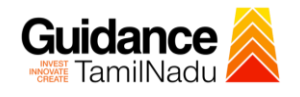

# <span id="page-9-0"></span>**5. Dashboard Overview**

- 1) When the Applicant logs into TNSWP, the dashboard overview page will appear.
- 2) Dashboard overview is Applicant-friendly interface for the Applicant's easy navigation and to access various functionalities such as Menu bar, Status whether the application is Approved, Pending, Rejected and Data at-a glance on a unified point.

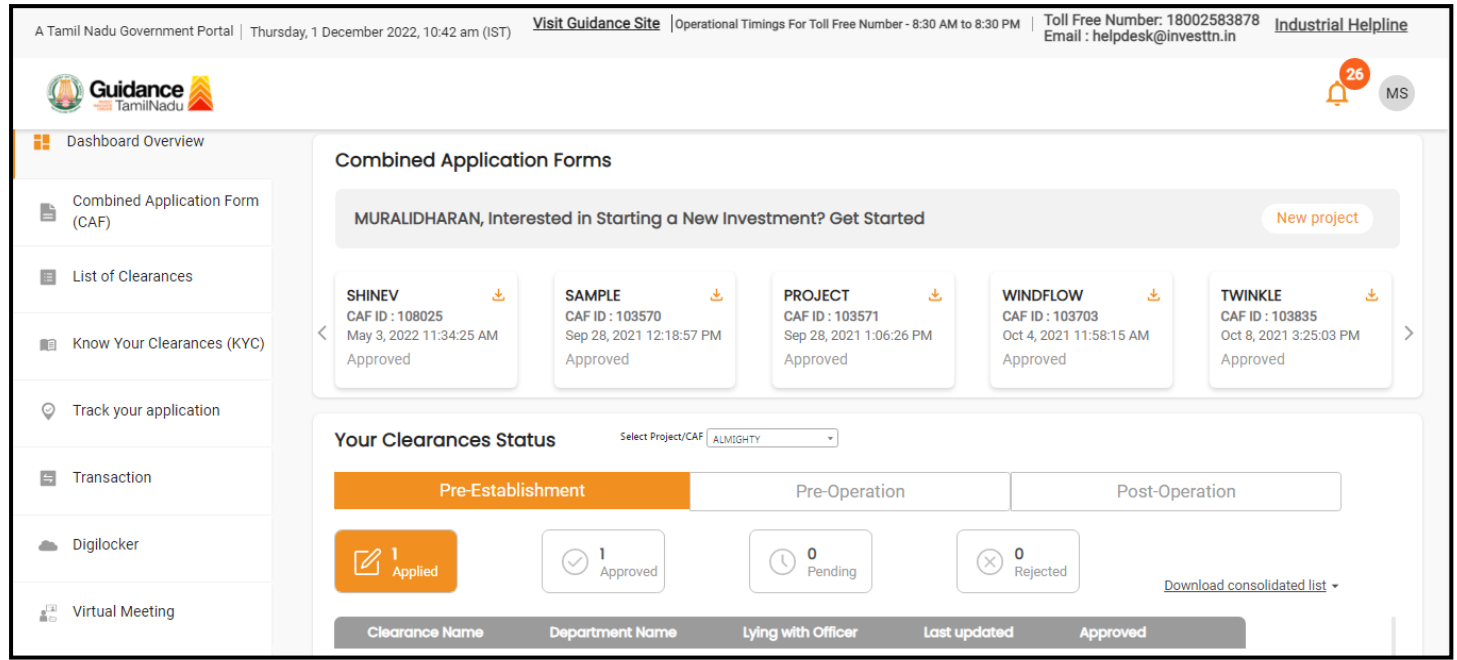

 **Figure 9. Dashboard Overview**

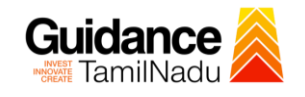

# <span id="page-10-0"></span>**6. Combined Application Form (CAF)**

- 1) Prior to applying for various clearances on TNSWP, the applicant must create a project by filling in the combined application form (CAF).
- 2) Click on Combined Application Form (CAF) from the menu bar on the left.
- 3) The details which are commonly required for applying various clearances are stored in Central Repository through CAF. So, whenever the applicant applies for various clearances for a specific project, the details stored in CAF gets auto populated in the application form which minimizes the time spent on entering the same details while filling multiple applications.
- 4) The Overview of the Combined Application Form (CAF) and the instructions to fill in the Combined Application Form (CAF) are mentioned in the below Figure.

5) Click on **'Continue'** button to fill in the Combined Application Form.

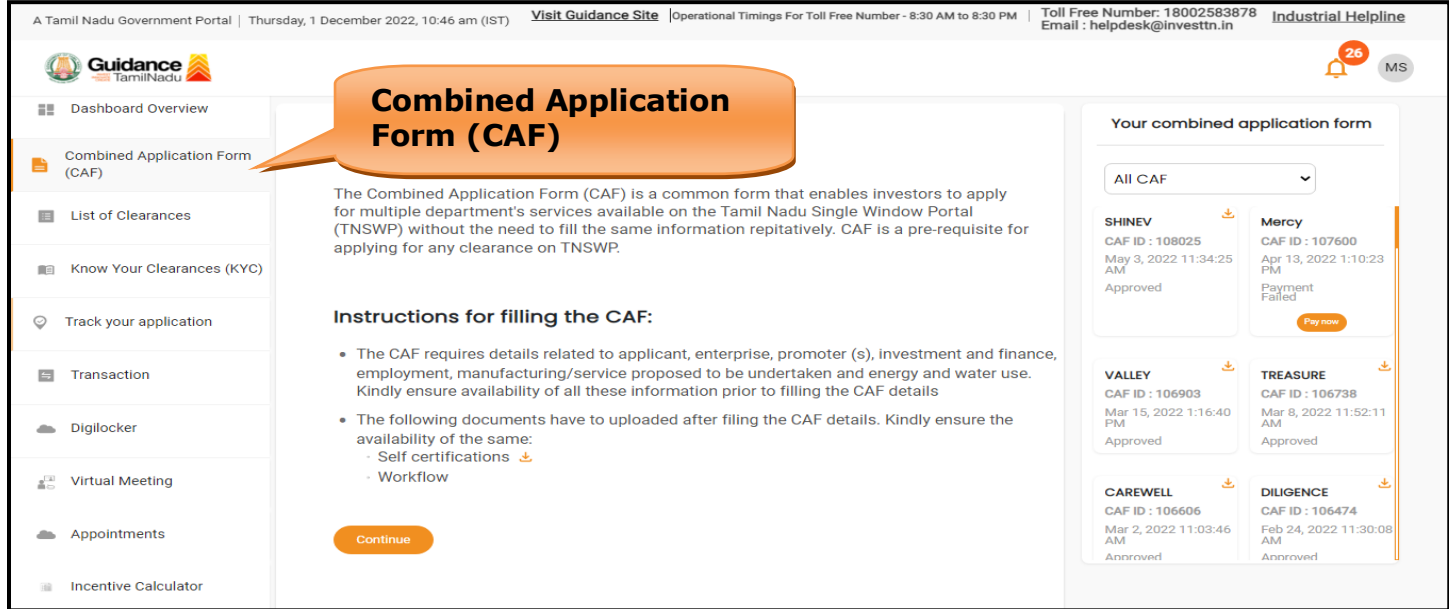

**Figure 10. Combined Application Form (CAF)**

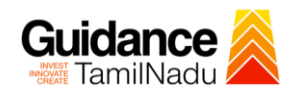

## **6.1 Sections of Combined Application Form**

1) To complete the combined application form (CAF) the applicant has to fill 7 Sections of CAF as displayed in Figure 11. (**CAF payment tab** will be displayed only for large enterprises).

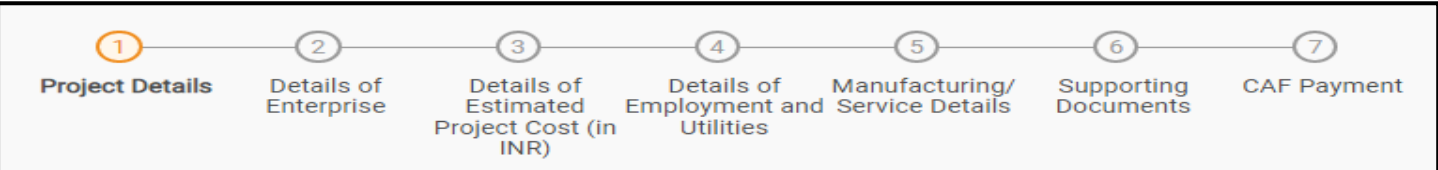

# **Figure 11. Section of Combined Application Form (CAF)**

2) After filling the CAF details, the applicant has to upload the requisite supporting documents under **'Section 6: Supporting Documents'**

### • **Self-Certification:**

- <sup>o</sup> Download the template.
- <sup>o</sup> Prepare the self-certification documents as per the instructions given in the template and upload.

### • **Workflow**:

- <sup>o</sup> Prepare and upload the business process flow chart.
- 3) After filling all the sections in combined application form (CAF), the applicant can submit the form.
- 4) When the applicant submits the combined application form (CAF), confirmation message will pop-up stating, '**Your request has been saved successfully**' (Refer Figure 12).

**Guidance** TNSWP – Approval for Promotion of Energy Audit and Conservation of Energy (PEACE) - Incentive TamilNadu For Implementation **A**<sup>809</sup> YC Guidance Dashboard Overview  $\sqrt{2}$  $\bigcirc$  $-$ (4) の  $(1)$  $-$ (5)  $\odot$ Details of Details of<br>Inloyment and Manufacturing<br>Itilities **Project Details** Details of Details of Supporting<br>Documents **CAF Payment Combined Application Form** È  $(CAF)$ Your CAF details have been successfully saved. Kindly review the<br>CAF fees amount and make **E** List of Clearances **Payment Details**  $\Theta$ applicable payment to submit the<br>CAF Know Your Clearances (KYC)  $\alpha$ Choose your preferrea ree siab **OLumpsum**  $\odot$  à la carte  $\oslash$  Track your application Amount to be paid (in INR) 500000 Transaction Five Lakh

### **Figure 12. Combined Application Form (CAF) - Confirmation Message**

#### **Note:**

*If the applicant belongs to large industry, single window fee would be applicable according to the investment in Plant & Machinery or Turnover amount. [Clickhere](https://tnswp.com/DIGIGOV/StaticAttachment?AttachmentFileName=/pdf/Homepage/feeslabupdated.pdf) to access the Single Window Fee Slab.*

<span id="page-13-0"></span>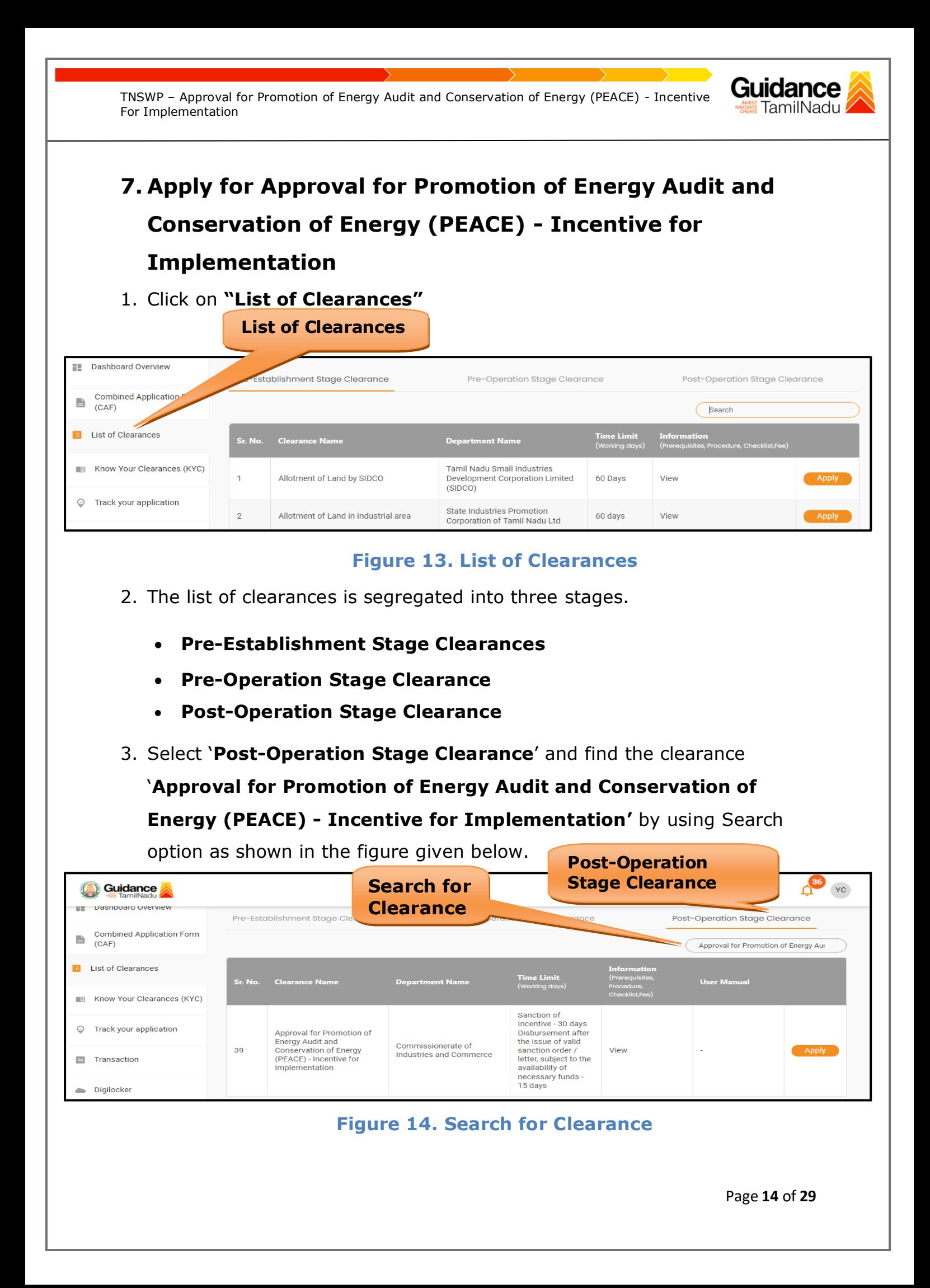

- 4. Applicant can view information on workflow, checklist of supporting documents to be uploaded by the applicant and fee details. Click on 'view' to access the information (Refer Figure 15)
- 5. To apply for the clearance, click on 'Apply' to access the department application form (Refer Figure 15).
- 6. The Applicant can apply to obtain license for more than 1 establishment using a single login, but the applicant must create multiple Combined Application Form (CAF) for each of the establishment.

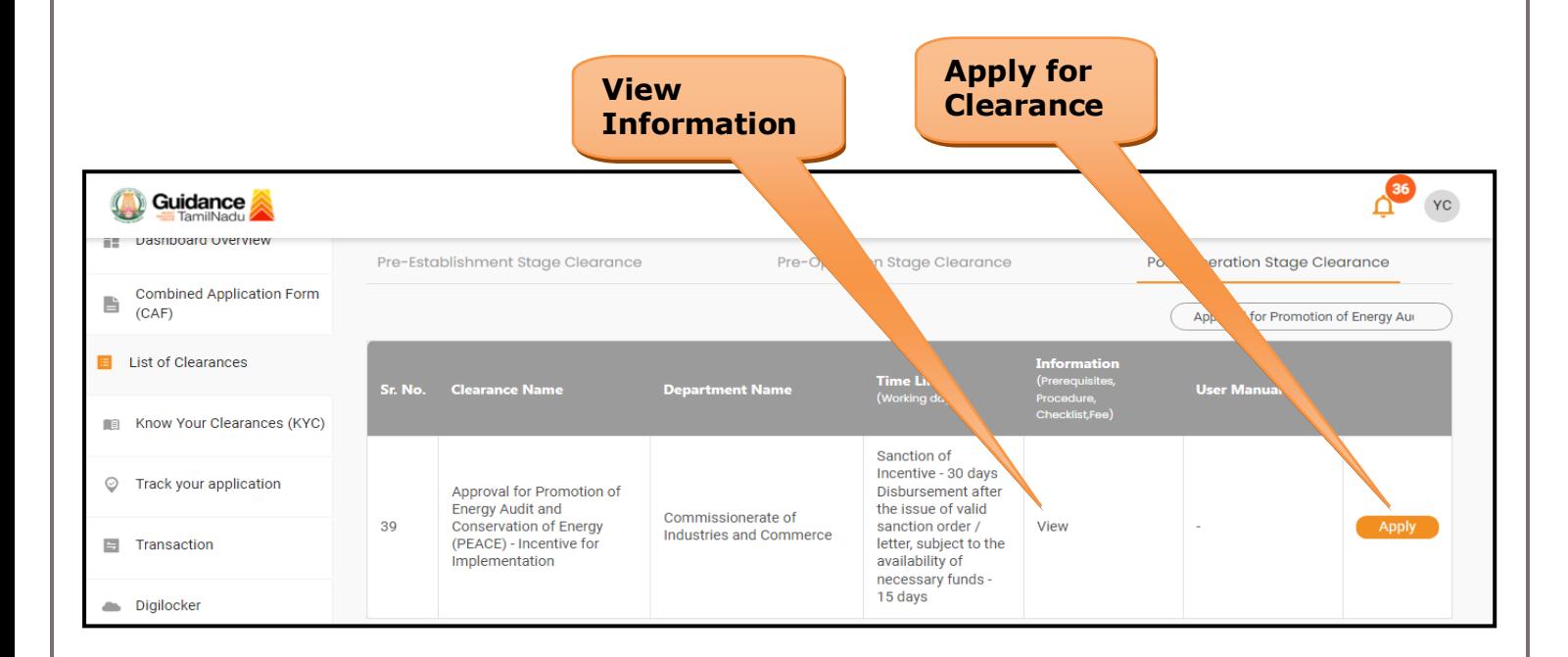

### **Figure 15. Apply for Clearance**

Guidance TamilNadu

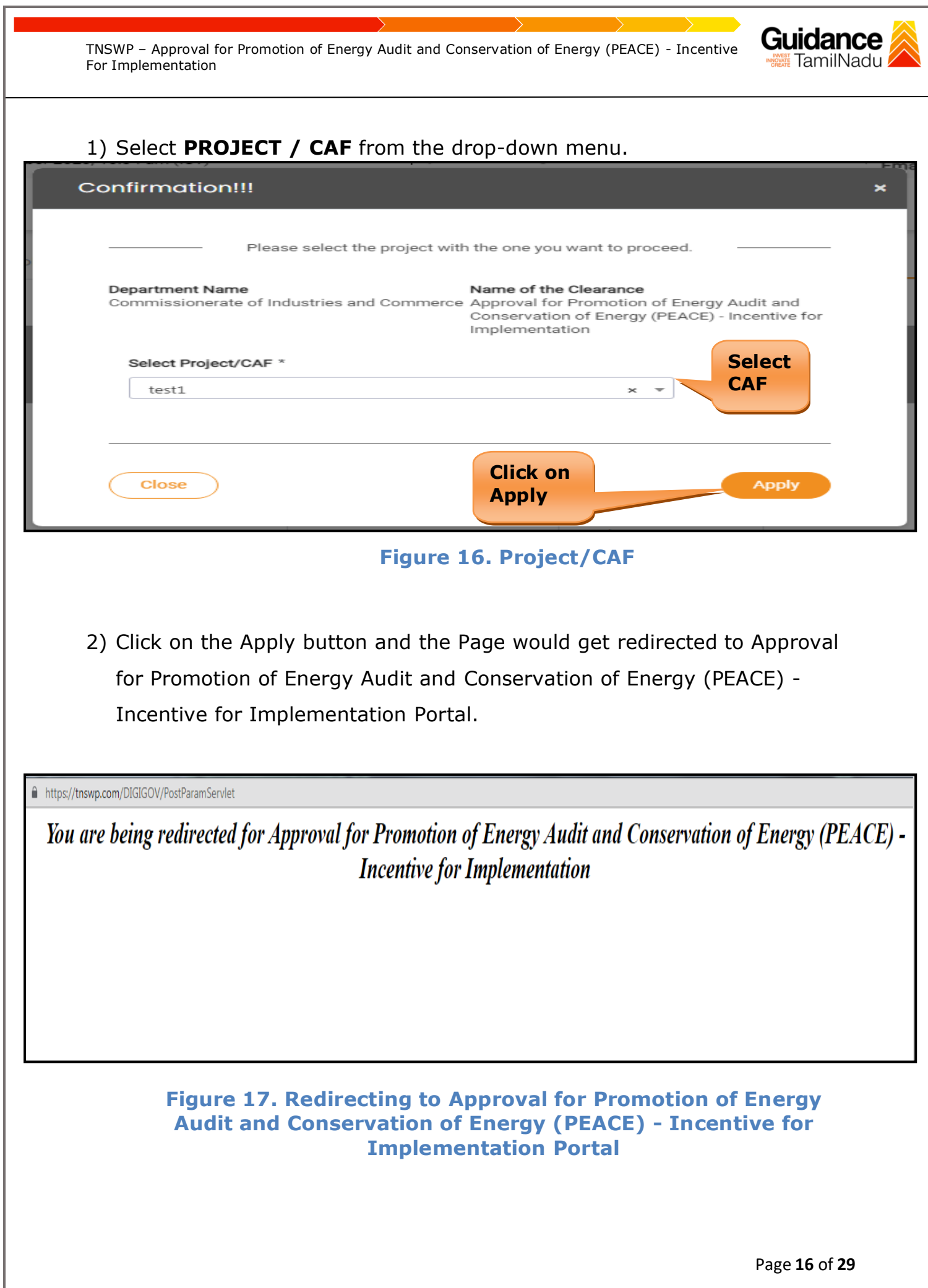

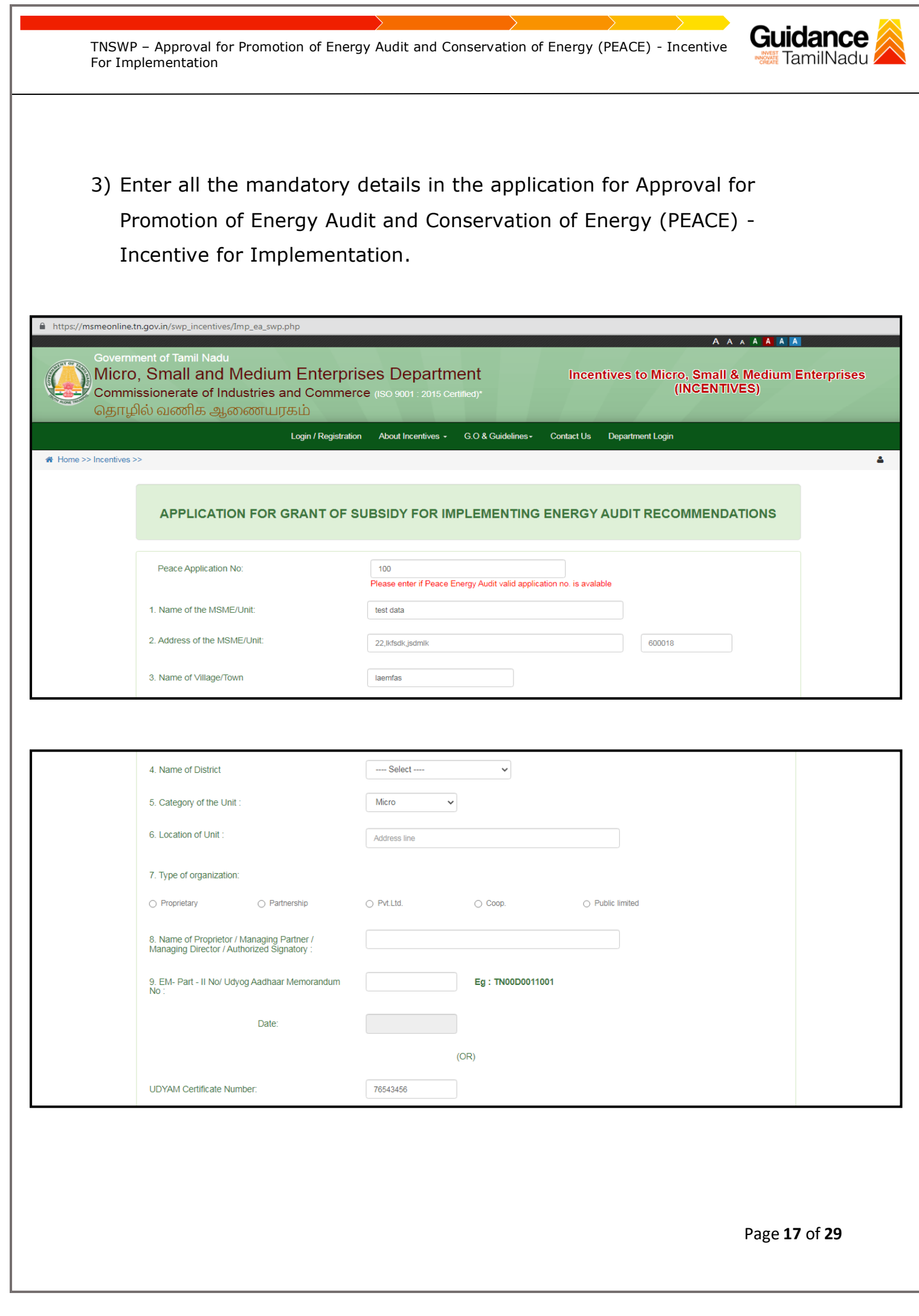

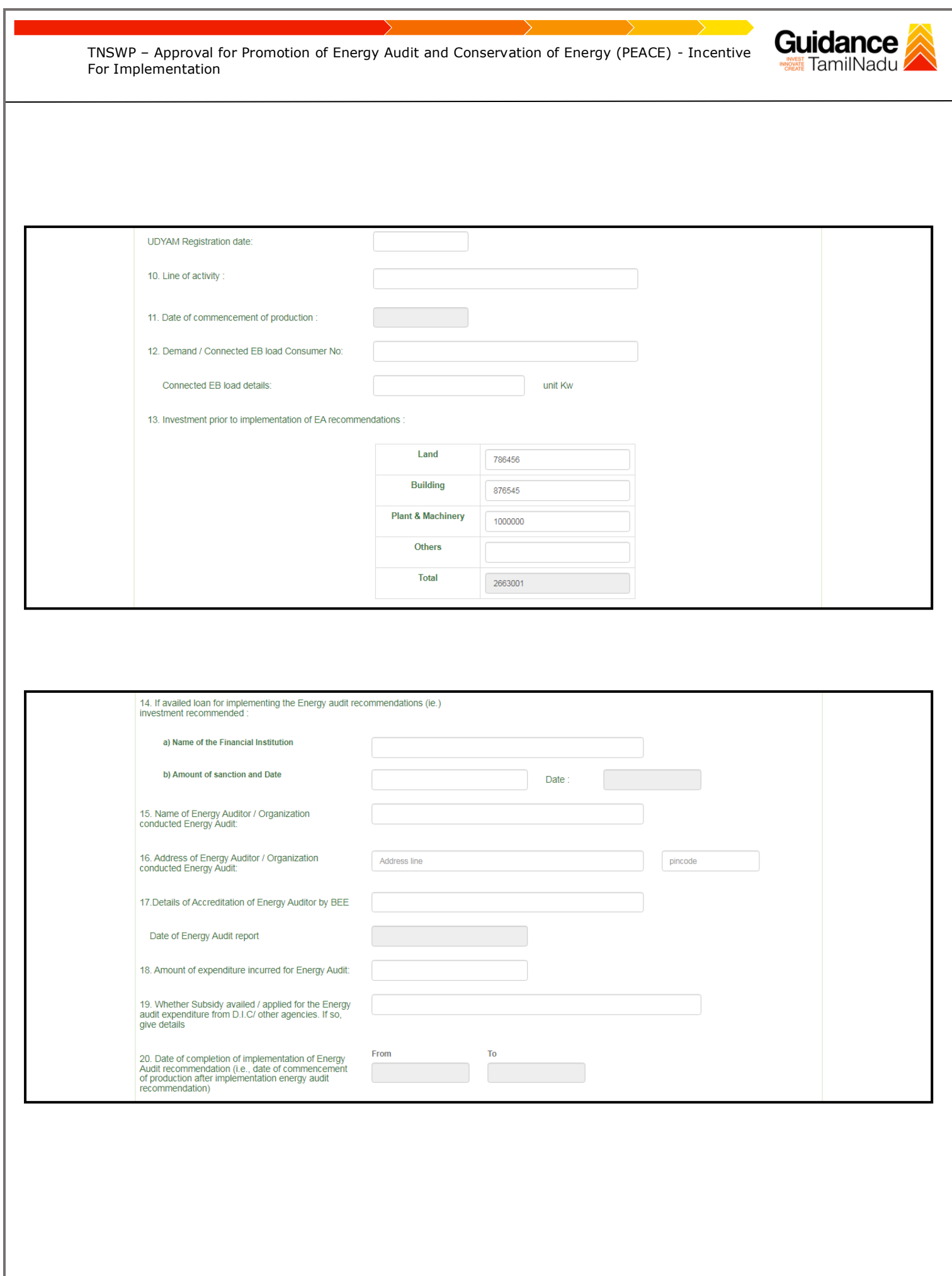

Page **18** of **29**

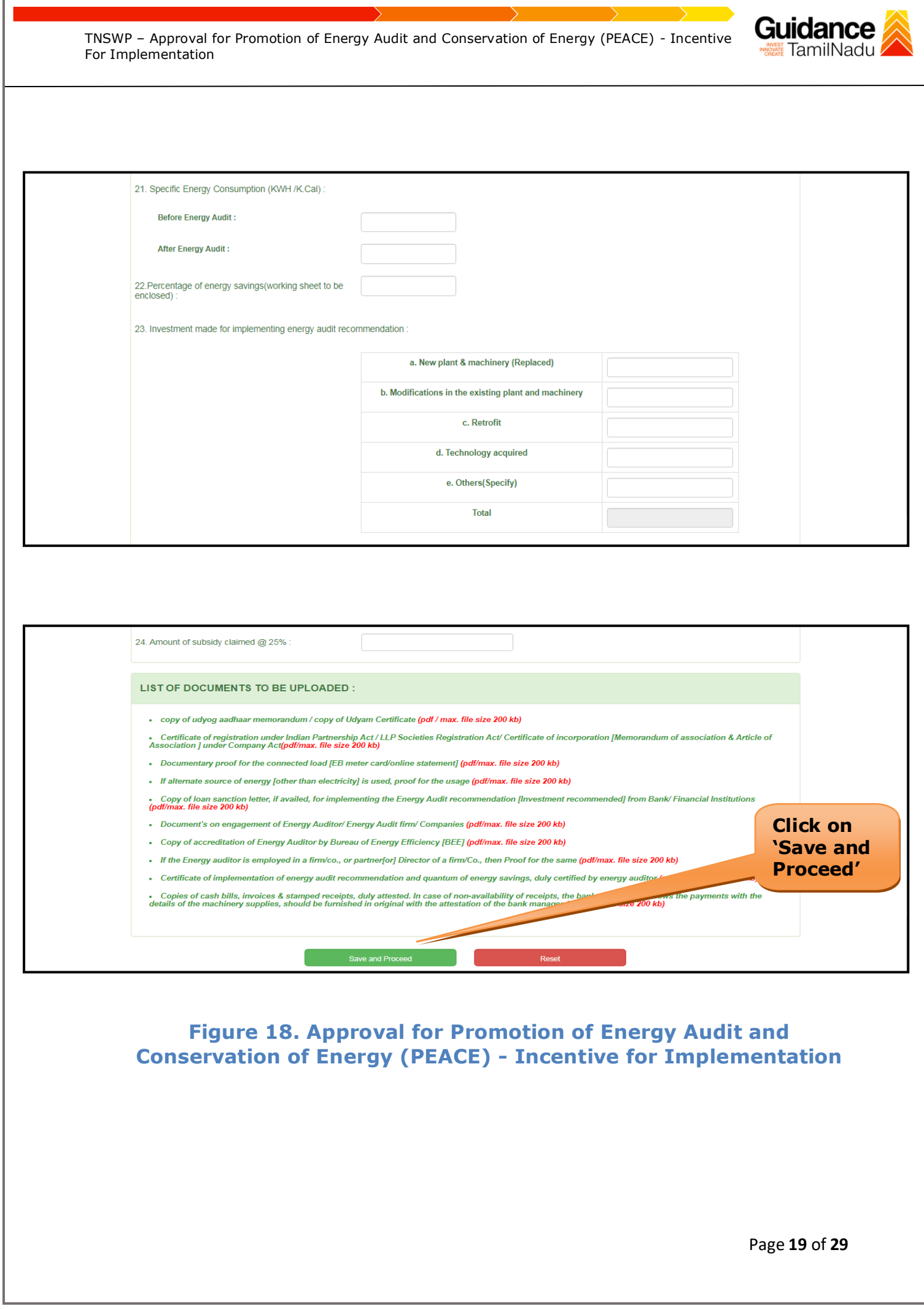

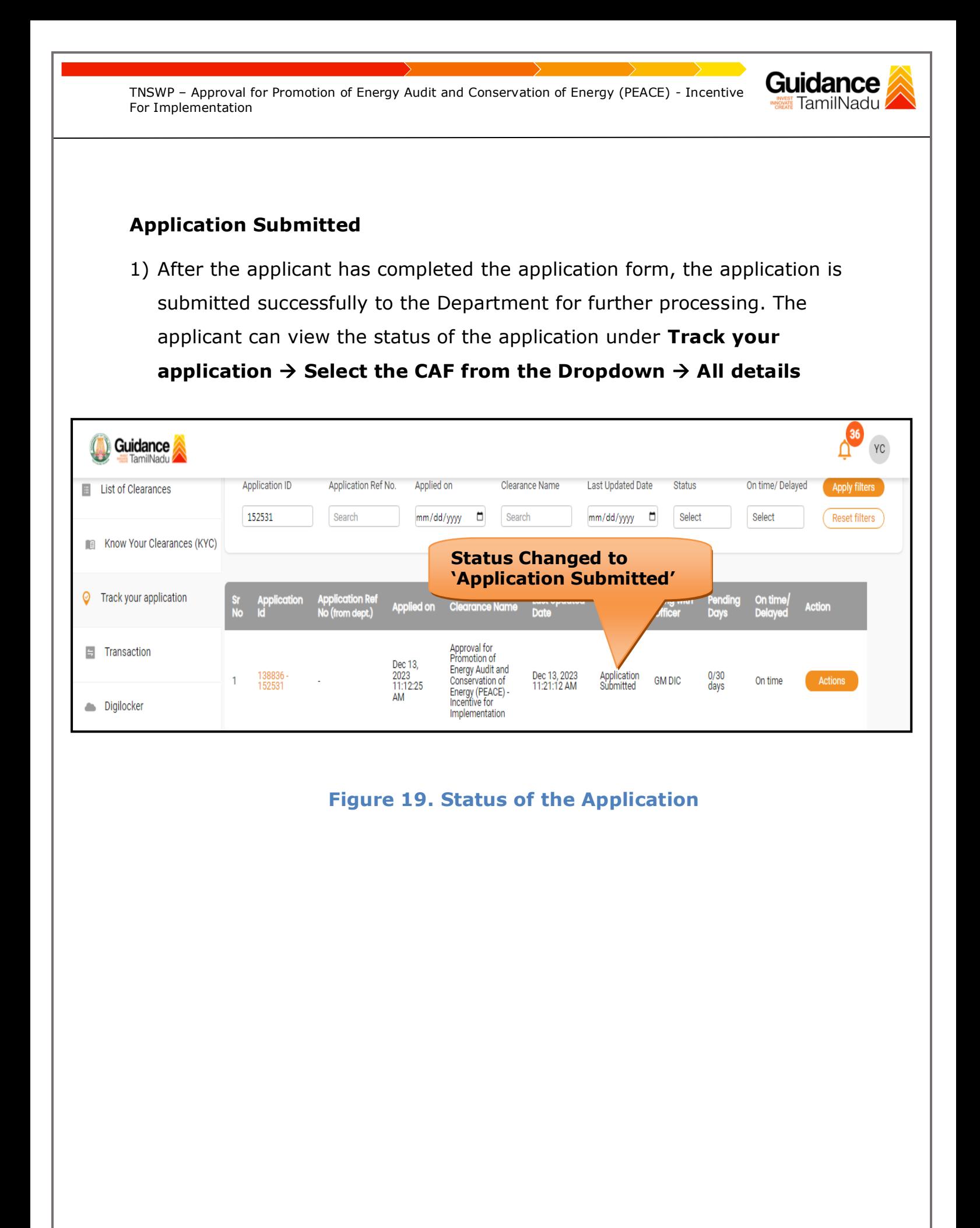

Page **20** of **29**

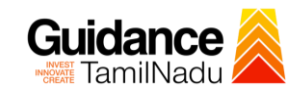

## <span id="page-20-0"></span>**8. Track Your Application**

- 1) After submitting the application, unique 'token ID' would be generated. Using the **'Token ID'** the Applicant can track the status of clearances by clicking on 'Track your application' option.'
- 2) Applicant to choose the name of the project created during CAF from the dropdown **'Select Project / CAF'** displayed at the top of the page.
- **Track your application– Overview Option**

By clicking on 'Overview' tab, Applicant can view the count of various clearance statuses as follows.

- **Total Pending Clearances**
- **Total Approved Clearances**
- **Total Rejected Clearances**

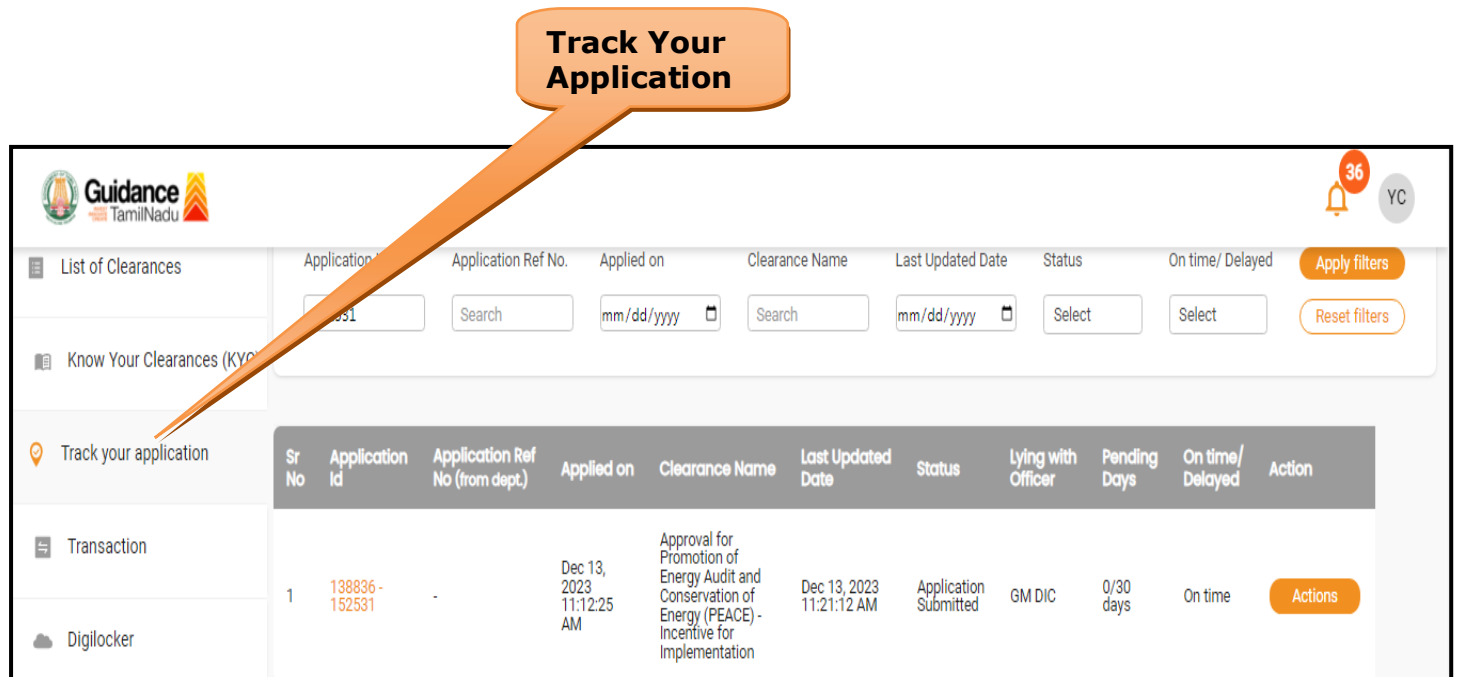

### **Figure 20. Track Your Application**

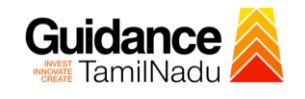

### • **Track your application– 'All Details' Option**

By clicking on 'All details' tab, Applicant can view the following statuses of the list of clearances applied for the specified project.

- **Applied on**
- **Last updated date**
- **Status of the application**
- **Lying with officer**
- **Pending days**
- **On time / Delayed Action**

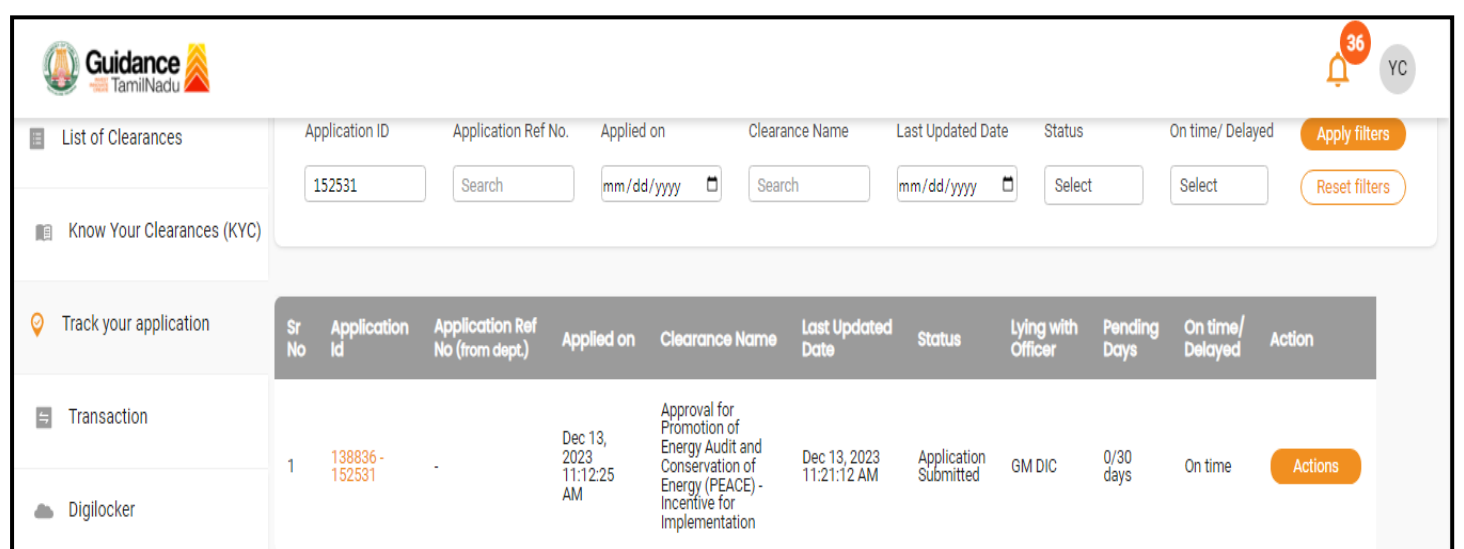

### **Figure 21. 'All Details' tab**

### <span id="page-22-0"></span>**9. Inspection Schedule**

- 1) The AD DIC of Commissionerate of Industries and Commerce Department schedules the date of appointment for inspection to be done for the specified institution.
- 2) After the Inspection gets completed, the AD DIC submits the Inspection report.
- 3) The Applicant has the provision to view the Scheduled Inspection details

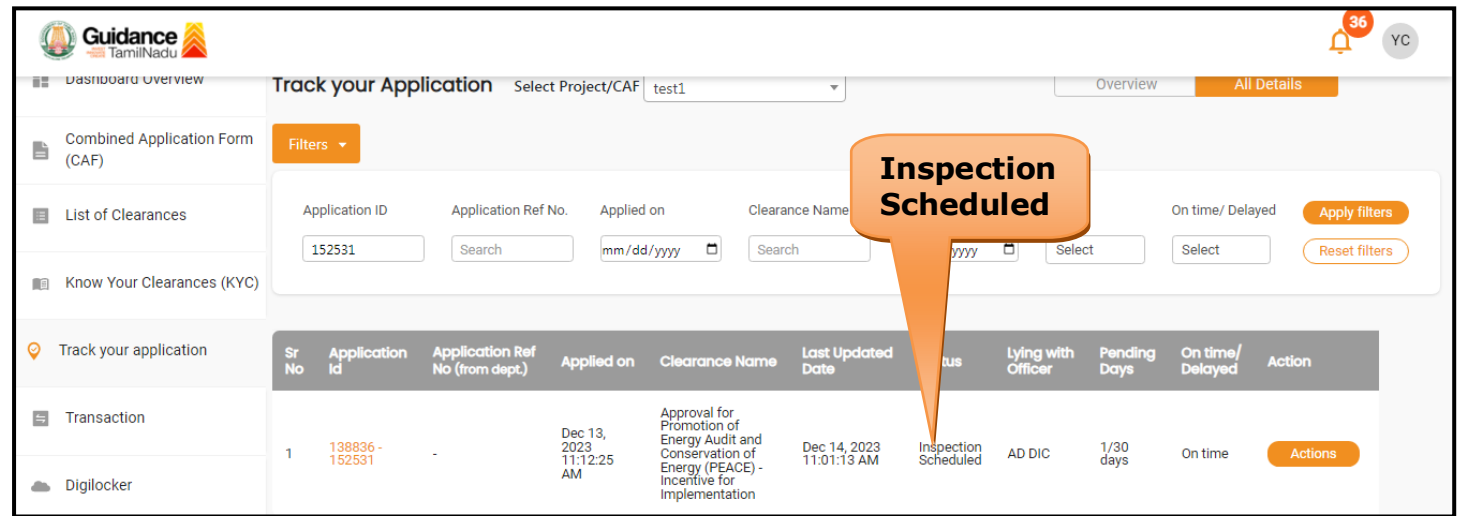

**Figure 22. Inspection Scheduled**

Guidance TamilNadu

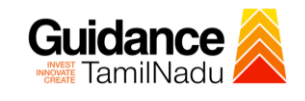

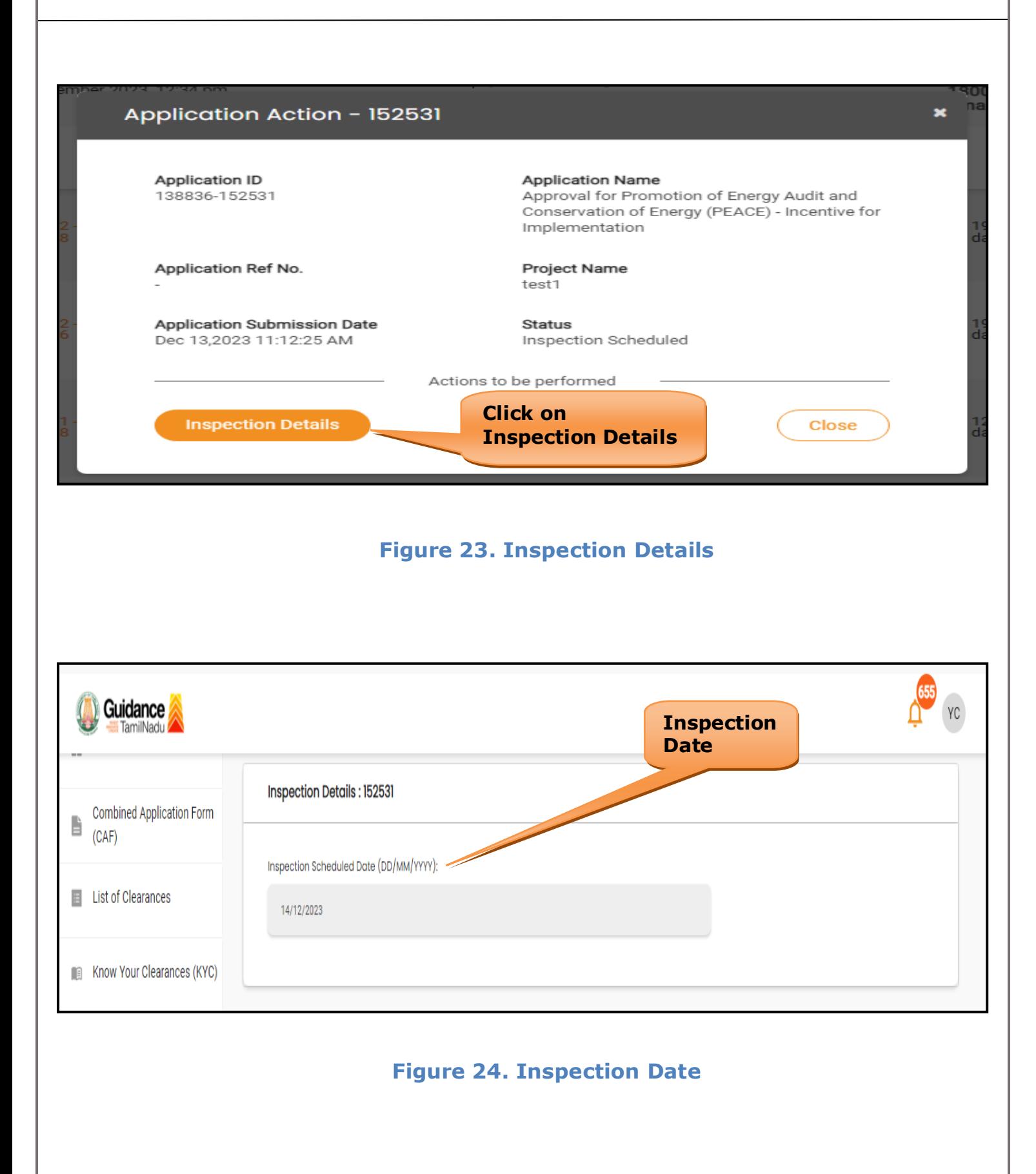

Page **24** of **29**

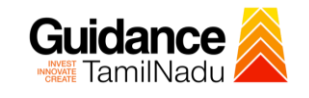

# <span id="page-24-0"></span>**10. Query Clarification**

- 1) After submitting the application to the Commissionerate of Industries and Commerce Department, the GM DIC of Commissionerate of Industries and Commerce Department reviews the application and if there are any clarifications required, the GM DIC of Commissionerate of Industries and Commerce would raise a query to the applicant.
- 2) Applicant would receive an alert message through Registered SMS/Email.
- 3) Applicant could go to 'Track your application' option and view the query under action items under the 'All Details' Tab.
- 4) Applicant could view the status as '**Need Clarification'** under the 'Status' column. Click on 'Action' button respond to the query as shown in the below figure.

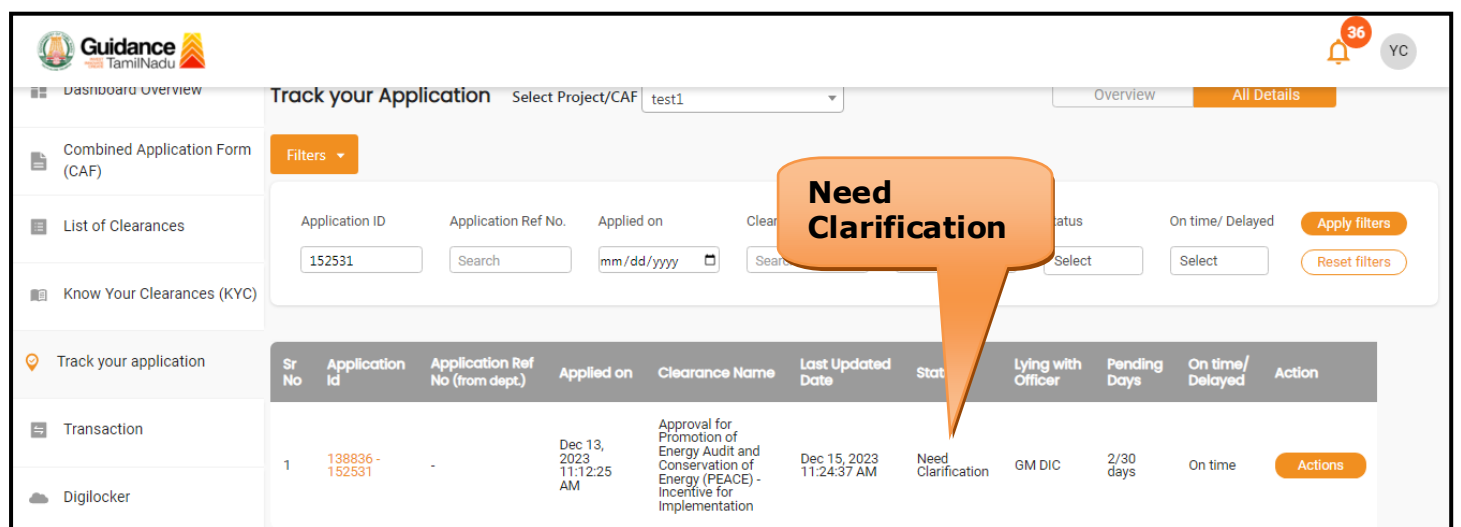

**Figure 25. Need Clarification**

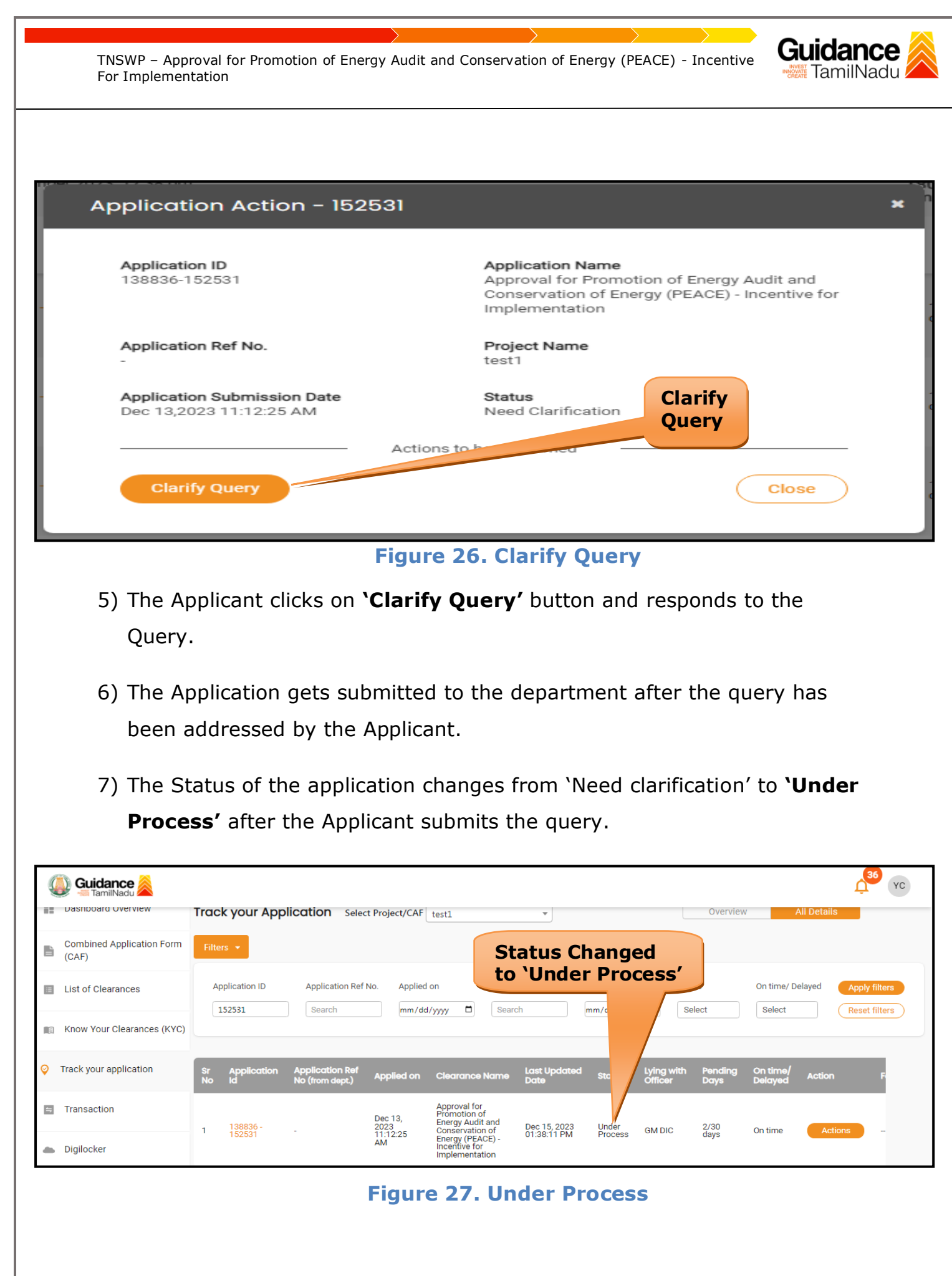

<span id="page-26-0"></span>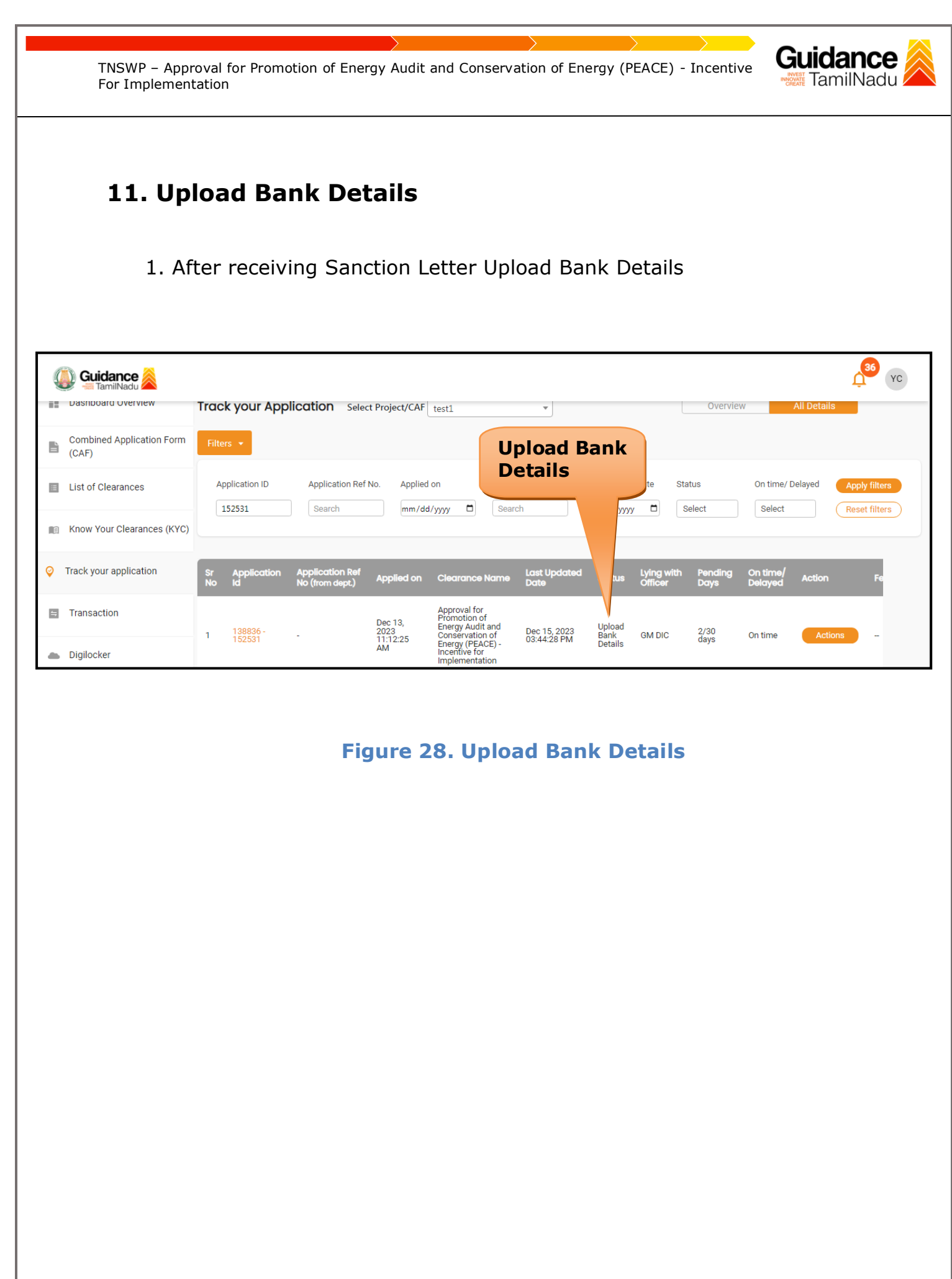

<span id="page-27-0"></span>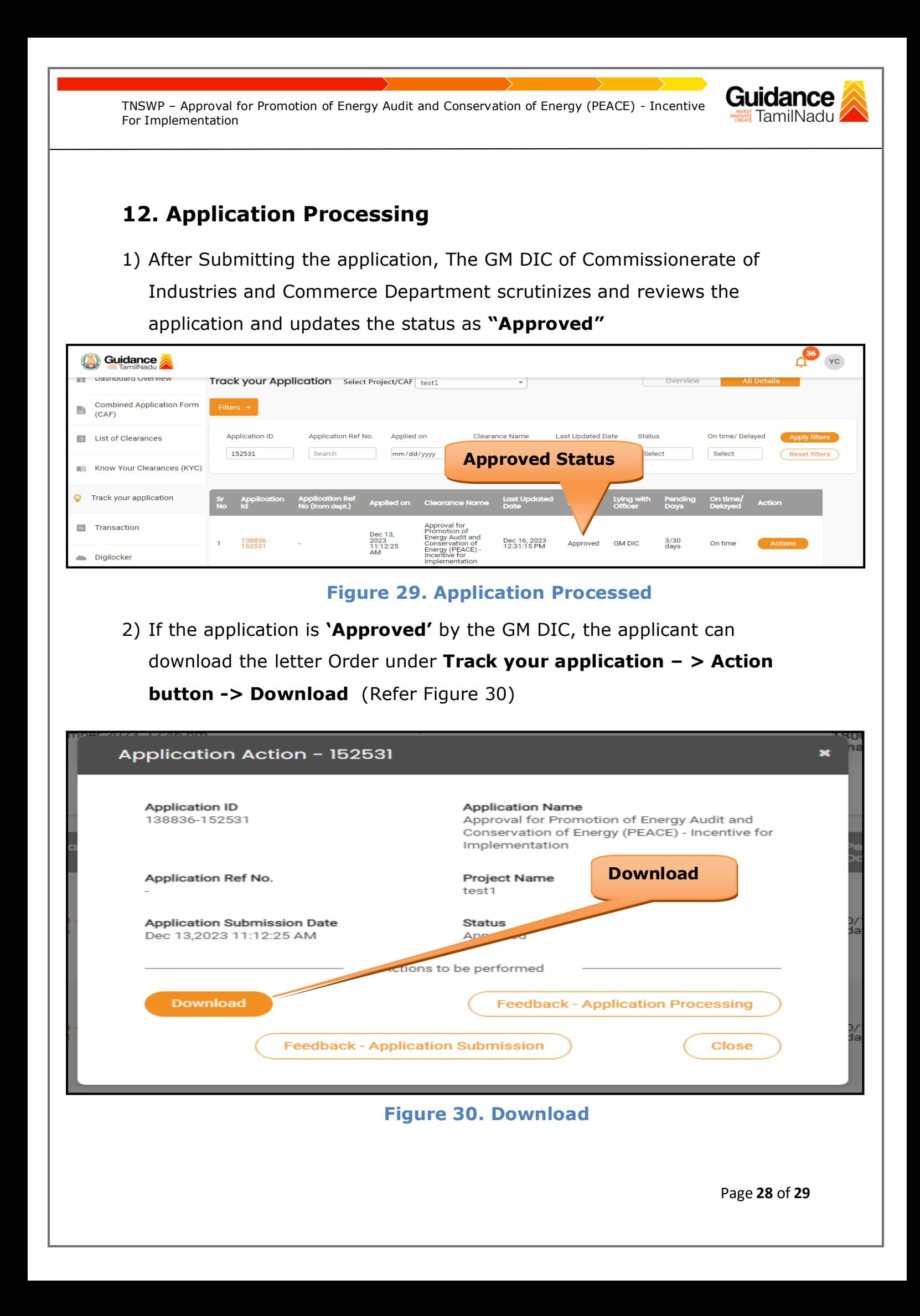

Guidance TNSWP – Approval for Promotion of Energy Audit and Conservation of Energy (PEACE) - Incentive For Implementation 3) If the application is '**Rejected**' by GM DIC, the applicant can view the rejection remarks under the Actions Tab by the GM DIC. Applicant has to create a fresh application if the application has been rejected. (Refer Figure 31) 36 YC Guidance **THE DASHOODIG OVERVIEW** Track your Application Select Project/CAF | test1  $\mathbf{v}$ Overview U **Combined Application Form** B  $(CAF)$ **Rejected statusApplication ID** Application Ref No. Applied on Status List of Clearances On time/ Delayed 152531 Search mm/dd/yyyy  $\Box$ Select Reset filters Select Know Your Clearances (KYC)  $\oslash$  Track your application Last Updo<br>Date Lying with<br>Officer On tin Ωť Approval for<br>Promotion of<br>Energy Audit and<br>Conservation of  $\Box$  Transaction Dec 13,<br>2023<br>11:12:25<br>AM 138836<br>152531 Dec 16, 2023<br>02:13:24 PM 3/30<br>days Rejected **GM DIC** On tim Energy (PEACE)<br>Incentive for Digilocker lementatior **Figure 31. Rejected Status**

 $\sim$